# *Simrad TV80*

*Software Release Note 21.11.x*

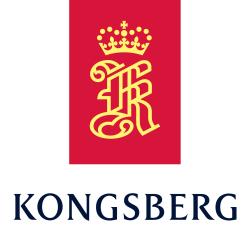

# **Introduction**

This document describes the changes introduced with the new software version.

- **Product**: TV80
- •**Software version**: 21.11.x

This software controls all functionality in the TV80 system. This includes reception of the sensors' data, interfaces with external peripherals and all user interface.

# **Software changes**

This software update solves <sup>a</sup> number of software bugs that have been reported by our users, or detected during our own product testing. New functionality is also introduced. The following specific changes have been made.

#### **Software license**

The TV80 catch monitoring software has implemented <sup>a</sup> new licensing system.

The TV80 system needs <sup>a</sup> software license to receive data from catch monitoring sensors. There are different types of licenses available depending on your working scenario or operational specific needs. Each software license "unlocks" <sup>a</sup> set of functionalities.

The **Software License** dialog box is added to the **Setup** menu for this purpose.

#### Important

#### **Before updating, you must request <sup>a</sup> license.**

Do not upgrade to version 21.11.x unless you have read the relevant sections in this release note. See:

- •Software [license,](#page-1-0) page [2](#page-1-0)
- • [Updating](#page-1-0) TV80 to version 21.11.x on [Windows](#page-1-0) 10, page [2](#page-1-0)

#### **New functionality**

• **Multiple Monitors**

The **Multiple Monitors** dialog box makes it possible to presen<sup>t</sup> the sensor data in up to three different displays.

In the **Display** menu, the **Multiple Monitors** dialog box replaces **Dual Screen** function.

• **64-bit installation**

The operating system must be Microsoft Windows 10-64 bit.

#### **Improvements**

- The True Motion range of echograms has been increased to 2000 m.
- The TV80 shows data for the **Opening** and **Clearance** measurements. This feature applies to TrawlEye sensors with <sup>a</sup> 2.30 version and above.

#### **Bug fixes**

• When the parameters of <sup>a</sup> TrawlEye sensor were modified on the **Select Sensors** dialog box (offline mode), those changes were not applied to the echogram related to that specific sensor.

- <span id="page-1-0"></span>• Fixed issue on scaling the TrawlEye echogram in True Motion setup and Fixed Headrope setup.
- Fixed issue with some gauges freezing values on the presentation.

# **Known issues**

The following issues are already known for the TV80 software.

#### **Language issues**

•The on-line help is only available in English.

#### **Sensors and TV80 bugs**

• The configuration of TrawlEye's Learn Mode may fail.

The interval setting in the **Learn Mode** parameters might fail when you configure <sup>a</sup> PX TrawlEye sensor with the 2.14 software version or older.

• If you have a PX MultiSensor Mk2 (with sw 1.00 or older) placed on the clump in <sup>a</sup> twin gear, and you use PI50 or PI60 Receiver Units, the first geometry measurement may not work.

See: Fixing the geometry remote [functions](#page-3-0) of <sup>a</sup> PX [MultiSensor](#page-3-0) Mk2 when located on the [clump,](#page-3-0) page [4](#page-3-0)

• When configuring a sensor to receive both Geometry Diff. and Height measurements in <sup>a</sup> PI50 or PI60 Receiver Unit, only the first measurement will work. This is because Geometry Diff. / Height combination is not implemented on the PI50 or 60 Receiver Units.

#### See: Fixing the Geometry [Diff./Height](#page-4-0) [measurement](#page-4-0) readings for <sup>a</sup> PI50 or PI60 [Receiver](#page-4-0) Unit, page [5](#page-4-0)

• When you select the **[?]** button on any dialog box, the on-line help will open, but it will not load and will show an error message unless you click on one of the items listed on the contents list. Then, you must use the search functionality in the on-line help to look for the help file you are trying to access.

# **Do I need to upgrade?**

This is an important update. The introduction of new functionality, the improvements to the existing functionality, and the bug fixes all add value to your installation.

We recommend that all users update their software.

# **Software license**

The TV80 system needs <sup>a</sup> software license to receive data from catch monitoring sensors. Without <sup>a</sup> valid license, your TV80 system will not show real time data from the catch monitoring sensors.

#### Important

Make sure you have <sup>a</sup> valid software license before updating your TV80. A valid Hardware ID number is mandatory to obtain <sup>a</sup> software license.

See the relevant procedures to obtain <sup>a</sup> Hardware ID number.

In order to obtain <sup>a</sup> software license you must contact one of our dealers or distributors. You can also use the reques<sup>t</sup> form on our website, or contact our suppor<sup>t</sup> department directly.

• purc[hase.order@simrad.com](mailto:purchase.order@simrad.com)

Observe the dedicated procedures for obtaining and installing the software licence(s).

# **Updating TV80 to version 21.11.x on Windows 10**

The **TV80 Software License** application is provided to obtain the Hardware ID and insert the Software license information before you update to version 21.11 x

*Note*

*If you upgrade your software without <sup>a</sup> valid software license, you must add your SR Receiver and define its settings again.*

*Do not uninstall your previous version of the TV80 program if your current version is 1.3.2 or older. This will delete your sensor configuration and layouts. In this case, you must either install 21.11 without uninstalling your previous version or update to 1.4.2 before updating to 21.11.*

Make sure that you have administrative rights on the computer. You need this to install the software.

## **Procedure**

- 1 Download the dedicated **TV80 Software License** application.
- 2 Double-click the setup executable file to start the installation.
- 3 The application runs as <sup>a</sup> wizard. Follow the instructions provided by the wizard.
- 4 Send your **Hardware ID** number to one of our dealers or distributors.

Your dealer will need the following information from you to place the order:

- Vessel name and call sign
- Vessel type (trawler, purse seiner, etc.)
- Vessel owner's name, address and contact information
- The relevant name of the **Software upgrade** you want to install.
- 5 Once you receive your license string, paste it in the relevant field.
- 6 Close the **TV80 Software License** application.

## **Result**

You can now download and install the TV80 21.11 x

# **Installing TV80 for the first time**

The software license is linked to the physical computer.

## **Prerequisites**

This procedure assumes that the TV80 operational software has been successfully installed on the Processor Unit.

## **Context**

You cannot move the TV80 system software from one computer to another unless you also reques<sup>t</sup> and install <sup>a</sup> new license.

In order to obtain <sup>a</sup> software license you must contact one of our dealers or distributors. You can also use the reques<sup>t</sup> form on our website, or contact our suppor<sup>t</sup> department directly.

If this is the first time you install the TV80 software, use the TV80 setup executable file to start the installation. The TV80 **Software License** dialog box provides the information required to read the hardware ID and reques<sup>t</sup> <sup>a</sup> license. The TV80 **Software License** application must not be used before executing this file.

## *Note*

*Once you receive your software license string, do not lose it. We sugges<sup>t</sup> that you copy the information into <sup>a</sup> text file (for example Notepad), and add relevant information. Place the text file on the computer desktop, and make sure that backup copies are made.*

# **Procedure**

≪

- 1 Select the **Setup** icon to open the menu.
- 2 Select the **Software License** button to open the dialog box.

Software License

- <span id="page-3-0"></span>3 Use the **Copy** button to help you copying some information you need to reques<sup>t</sup> <sup>a</sup> new license or an upgrade of the current active license.
- 4 Send the information to one of our dealers or distributors.

Your dealer will need the following information from you to place the order:

- Hardware ID
- Vessel name and call sign
- Vessel type (trawler, purse seiner, etc.)
- Vessel owner's name, address and contact information
- The relevant name of the **Software upgrade** you want to install.

You can also use the reques<sup>t</sup> form on our website, or contact our suppor<sup>t</sup> department directly. You can use the following e-mail address:

• purc[hase.order@simrad.com](mailto:purchase.order@simrad.com)

Once the software license string(s) have been returned to you (most likely by e-mail), you can install the licenses into the software.

- 5 Select the **Setup** tab to open the menu.
- 6 Select the **Software License** button to open the dialog box.
- 7 Select **Type License String**, and type the license string into the dialog box.

If you do not have <sup>a</sup> computer keyboard connected to your TV80 system, select the **Keyboard** button to open an on-screen keyboard. If you have received the license string on an electronic format (e-mail or text file), you can copy the string from the source document and paste it into the **Type License String** dialog box.

- 8 Select **OK** to save the license string and close the **Type License String** dialog box.
- 9 Verify that the license string is placed in the **Currently active licenses** list.

10 Select **OK** to close the dialog box.

# **Updating the ".NET Framework" system file**

If the TV80 software installation fails to install the dotNET Framework file, perform <sup>a</sup> manual update.

#### **Procedure**

1 Download the dotNET Framework 4.8 file from the Microsoft website. [Click](https://go.microsoft.com/fwlink/?linkid=2088631) here to start the [download.](https://go.microsoft.com/fwlink/?linkid=2088631)

If the computer you are using does not have Internet access, download the file to an external storage device using <sup>a</sup> computer connected to the Internet. Then, move the file to the computer where you want to install TV80.

2 Start the installation of the dotNet Framework 4.8 file.

> The installation process may take some time before finishing.

3 Start the TV80 software installation (TV80 setup.exe).

## **Fixing the geometry remote functions of a PX MultiSensor Mk2 when located on the clump**

The geometry remote function selected first in the list of remote functions will not work when configuring <sup>a</sup> PX MultiSensor Mk2 (software version 1.00 or older) if located on the clump in <sup>a</sup> twin trawl gear and <sup>a</sup> PI50 or PI60 Receiver Unit is selected. The same bug is applied when setting up the PX MultiSensor Mk2 (software version 1.00 or older) as <sup>a</sup> geometry remote of <sup>a</sup> PX TrawlEye.

## **Prerequisites**

To fix this, you need to have <sup>a</sup> SR15 or SR70 Receiver unit installed and selected in the **PX**

<span id="page-4-0"></span>**MultiSensor Configurator** dialog box. If you do not have <sup>a</sup> SR15 or SR70 Receiver unit installed, we recommend you to follow this procedure.

## **Procedure**

- 1 In the **Installation** dialog box select **Add LAN Port**.
- 2 Select **SR70 (Replayer)**.
- 3 In the **Sensors list** select the relevant sensor and select **Modify sensor** to open the **Select Sensors** dialog box.
- 4 Select **SR70 (Replayer)** from **Select Receiver** and define the relevant parameters.
- 5 Select **Save and Close** to save your choices and close the dialog box.

## **Fixing the Geometry Diff./Height measurement readings for <sup>a</sup> PI50 or PI60 Receiver Unit**

When you configure <sup>a</sup> sensor to receive both Geometry differential and Height measurements on <sup>a</sup> PI50 or PI60 Receiver Unit, only the first measurement will work. This means that if for example you select Height as measurement number one and Geometry differential as number 2, only the Height values will be received.

## **Procedure**

- 1 Connect the relevant PX sensor to your computer by means of the Configurator cable.
- 2 In the **Installation** dialog box select **Add New Sensor Yes Connect.**
- 3 Select Geometry Diff. and Height as the two measurements.
- 4 Set up the **Update interval** to Normal.
- 5 Write down the relevant settings to use them later and close the dialog box.
- 6 In the sensor list, select the sensor and select **Remove sensor** at the bottom to delete it.
- 7 In the **Installation** dialog box select **Add New Sensor No PX Sensor PX MultiSensor**.
- 8 In the **Select sensors** dialog box, select **Geometry Diff.** from the left column and add it by selecting the right arrow.
- 9 Select its location on the trawl.
- 10 Set up the **Update interval** to normal.
- 11 Define the same **Communication channel** you did when performing the configuration with the cable.
- 12 In the **Select sensors** dialog box, select **Height** from the left column and add it by selecting the right arrow.
- 13 Select its location on the trawl.
- 14 Set up the **Update interval** to normal.
- 15 Define the same **Communication channel** you did when performing the configuration with the cable.
- 16 Select **Save and Close** to save your choices and close the dialog box.

# **End-user documentation**

End-user documentation has been updated with this release.

The current *Reference Manual* is included on the TV80 software media (USB flash drive). End user documentation can also be downloaded from the product website

• <https://www.kongsberg.com/tv80>

The TV80 *Reference Manual* is included with the TV80 software as context sensitive on-line help.

# **Minimum computer requirements**

Unless specifically ordered from Kongsberg Maritime, the TV80 system is not provided with <sup>a</sup> computer. A suitable computer must be purchased locally.

If you purchase <sup>a</sup> computer locally, make sure that the chosen model meets the functional and technical requirements.

It is important that the chosen computer model is relatively new with sufficient processing

power, <sup>a</sup> high performance graphics adapter, and <sup>a</sup> high speed Ethernet adapter. The computer must be able to facilitate the various interface requirements made by the TV80 system, and you may need to add extra Ethernet and/or serial adapters.

#### *Note*

*The computer design and construction must allow for maritime use. Easy access to connectors, parts and cables must be provided. Make sure that the installation method allows for the physical vibration, movements and forces normally experienced on <sup>a</sup> vessel.*

A laptop computer may be used as long as it meets the functional and technical requirements.

The minimum technical requirements are:

- •Memory: minimum 4 GB
- Hard disk: Minimum capacity 40 GB

If you wish to record large amounts of data, make sure that you have enough space on your hard disk. Unless your computer is equipped with <sup>a</sup> very large disk, we recommend that you save the data to an external storage device.

- **Graphics adapter**
	- Minimum workable resolution (pixels): 1366 <sup>x</sup> 768
	- Recommended minimum resolution (pixels): 1920 <sup>x</sup> 1080
- •**Ethernet adapter**

To communicate with <sup>a</sup> SR Family Receiver Unit, an Ethernet interface is required. If you wish to connect the computer to the ship's network, you need two Ethernet adapters.

•**Serial adapters**

> The number of serial lines depends on your interface requirements. To communicate with <sup>a</sup> PI Family Receiver Unit, one serial line interface is required.

• **Operating system**

The TV80 software has been designed for Microsoft Windows 10-64 bit. Older operating systems are not supported.